## **AODA Instructions Magnify Screen**

If resizing text in your browser or operating system isn't an option, make AGCO.on.ca easier to view through magnification.

## **Microsoft Windows based computers**

#### Windows XP

- 1. Click the **Start** button or press the **Windows** logo key on your keyboard.
- 2. Open Programs. Click **All Programs** or press **P** on the keyboard until **All Programs** is highlighted and press **Enter**.
- 3. Click **Accessories** or press **A** on the keyboard until **All Programs** is highlighted and press **Enter**.
- 4. Click **Accessibility**. If you are using the keyboard, it will already be highlighted. Press **Enter**.
- 5. Click **Magnifier** or press **M** on the keyboard until **Magnifier** is highlighted. Press **Enter**.
- 6. This opens the **Magnifier** box and turns it on. In the **Settings** box, click the **Magnification Level** or use the up/down arrow keys to increase/decrease the magnification level.
- 7. Minimize this box by pressing the **Minimize** button in the box's top-right corner or by pressing **Alt** and **Space** on the keyboard, then pressing **N**.

| Magnification le | vel: 2                                                                                                    |
|------------------|----------------------------------------------------------------------------------------------------|
|                  | fier Settines                                                                                                  |
| Trackin          | The second second second second second second second second second second second second second second second s |
| Folk             | ow mouse cursor<br>ow keyboard focus<br>ow text editing                                                        |
| Star             | ation<br>rt colors<br>t Minimized<br>w Magnifier                                                               |
|                  | Help Exit                                                                                                    |

# **Apple Macintosh OS X based computers**

# Macintosh OS X

- 1. Turn on screen zooming by pressing **Option** and **Apple** and the **asterisk** (\*) key at the same time.
- 2. Zoom in by pressing **Option** and **Apple** and the **plus** (+) key at the same time.
- 3. Zoom out by pressing **Option** and **Apple** and the **plus** (-) key at the same time.
- 4. Turn off screen zooming by pressing **Option** and **Apple** and the asterisk (\*) key at the same time.

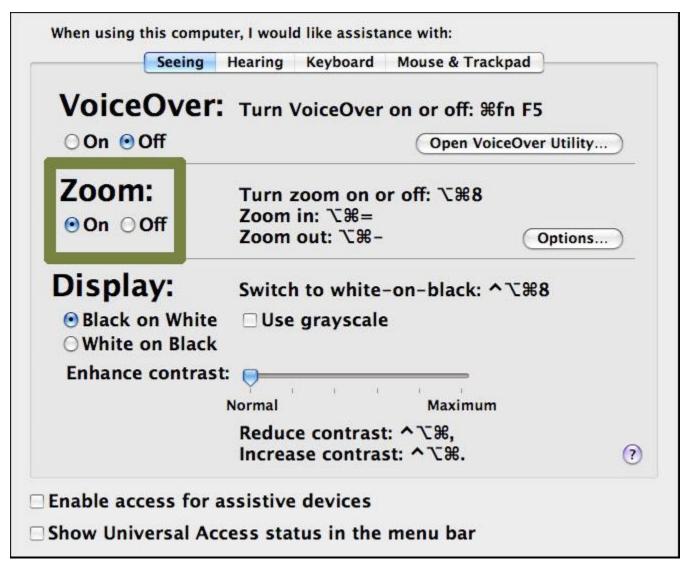

## To select your maximum zoom level:

- 1. Use your mouse to click on the **Apple** menu or press **Control** and **F2** and then press enter.
- 2. Use your mouse to click on **System Preferences** or use the down arrow key to highlight **System Preferences** and then press enter.
- 3. Use your mouse to click on the **Universal Access** icon or use the tab key repeatedly to highlight the **Universal Access** icon and then press the spacebar.

- 4. Use your mouse to click on the **Seeing** tab or press **Control** and **F7** and then the right arrow key to highlight the **Seeing** tab and then press the spacebar.
- 5. Use your mouse to click on the **Zoom Options** button or use the tab key repeatedly to highlight the **Zoom Options** button and press the spacebar.
- Use your mouse to move the Maximum Zoom and Minimum Zoom sliders to the right or to the left in order to increase or decrease zoom levels. Alternately, use the tab key to highlight the Maximum Zoom and Minimum Zoom slider and use the right and left arrow keys to move the slider to increase or decrease zoom levels.
- 7. When you have set your zoom options, use your mouse to click on the **Done** button or use the tab key repeatedly to highlight the **Done** button and press enter.
- 8. When you are happy with your zoom options, use your mouse to click the red **Close** button at the top left of the **Universal Access** window or press **Command** and **W** to close the window.

| 000      | Universal Access                                                                                                    |           |
|----------|----------------------------------------------------------------------------------------------------|-----------|
| Sho      | w All                                                                                                    | ۹         |
| When u:  | Concerns for maile another in and anno                                                                                  |           |
| Vc i     | Maximum Zoom:<br>Magnification (x):<br>2 4 6 8 10 12 14 16 18<br>Minimum Zoom:                                          | 20<br>1 1 |
|          | Keyboard shortcuts can be used any time zoom is on.                                                                     |           |
| Zoc      | To zoom past the maximum or minimum setting, hold down $\nabla \mathfrak{R} = $ or $\nabla \mathfrak{R} - $ .           |           |
| ⊙ On     |                                                                                                    | 15        |
|          | Show preview rectangle when zoomed out                                                                                  |           |
| Dis      | I Smooth images (Press ℃第\ to turn smoothing on or off)                                                                 | 18        |
| • Bla    | k on White Use graystale                                                                                                |           |
| ⊖ Wh     | When zoomed in, the screen image moves:                                                                                 |           |
| Enha     | Continuously with pointer                                                                                               |           |
|          | <ul> <li>Only when the pointer reaches an edge</li> <li>So the pointer is at or near the center of the image</li> </ul> |           |
|          | ☑ Use scroll wheel with modifier keys to zoom                                                                           | 0         |
| 🗆 Enable | Dor                                                                                                    | 10        |
| Show L   | חוזיכוסמו הכנכסס סנמנעס זוו נווכ חוכווע סמו                                                                             |           |